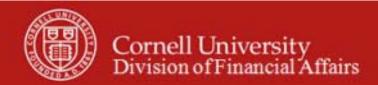

Chart of Accounts Maintenance SOP: Chart of Accounts, Sub-Object Code

SOP Owner: Chart Manager, General Accounting Version Number, Date Revised: #1, 03/27/11

Date Implemented:

Approval(s):

### **Standard Operating Procedure**

### 1. Purpose

The Sub-Object e-doc is used to define an optional part of the accounting string that allows you to break out an expense or income category in greater detail, creating finer distinctions within a particular object code on an account. For example, you may have an object code for instate travel, but you would like to track travel expenses at a greater level of detail. You could create sub-object codes to reflect faculty travel, staff travel, student travel, or any other designation necessary. Another example: for copy costs, you could create sub-object codes to track individual categories; i.e., toner, paper, or external copy costs. (In some cases, using a sub-account might be preferred. A sub-account may be more appropriate to capture several types of expenses for an activity such as faculty start-up or departmentally funded research.)

Sub-object codes are specific to an account and a fiscal year and take on most of the attributes of the object code to which they report, including object code type and sub-type. **Note**: sub-object codes are associated with a fiscal year, but will roll over to the next fiscal year.

### 2. <u>Scope</u>

The intended audience is:

- Anyone who has a need to track financial activity at the university (Requestor)
- Person who starts the KFS Sub-Object Code e-doc (Initiator) Note: Requestor and Initiator could be the same person.
- Anyone in a Financial Transaction Center (FTC) / Business Service Center (BSC)
- Anyone with financial / budgetary responsibilities (at the college / division level and / or at a central level)
  - o Budget director
  - Senior financial officer
  - o Central accounting

#### **3. Prerequisites** (Forms / Tools)

- Access to KFS
- Training on KFS
- Account e-doc training
- Understanding when / why it is appropriate to set up a new sub-object code
- Clarification on permissions / roles

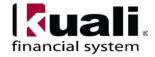

## 4. University Policy

There is no legacy sub-object code functionality, so there is no current university policy.

## 5. Responsibilities

Personnel in the following roles / positions:

- Requestor: this is not a system role. *Best Practice*: to establish a paper trail, e-mail the request for a new sub-object code to the Initiator.
- Initiator
  - o has financial expertise (i.e., has a financial role in his / her job title);
  - o has access to the system;
  - o has been authorized by Senior Finance Group (SFG) as an Initiator;
  - o can validate that the new sub-object code being set up (or current subobject code being modified) is appropriate per CU business rules;
  - o has the ability to provide 100% of the data required to successfully fill out and submit the Sub-Object Code e-doc.
  - o is the person who will respond to any follow-up questions.

In cases where the Initiator and Requestor are not the same person, Initiator must confirm that there is a valid business reason for the sub-object code being requested, and that the Requestor has the authority to make the request. *Best Practice:* when Initiator sets up the sub-object code for the Requestor, notify the Requestor by e-mail.

- Fiscal officer / delegate (delegates: both primary and secondary)
  - o Person who is responsible for final approval of the new (or modified) subobject code.

Best Practice recommendation: if additional review is deemed necessary, ad hoc route as appropriate (e.g., when creating new sub-object codes, ad hoc route an FYI).

# 6. Procedure

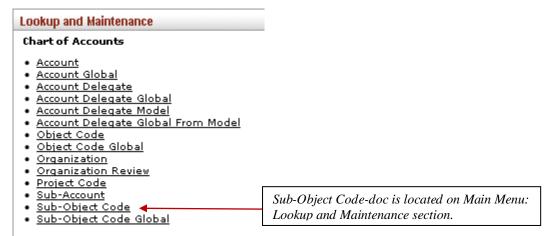

Figure 1 – Chart of Accounts, Lookup and Maintenance e-docs

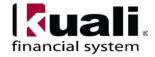

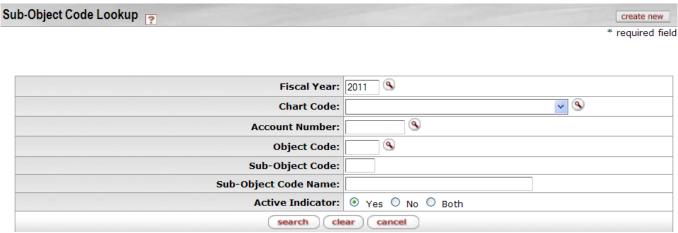

Figure 2 – Sub-Object-Code Lookup (A tutorial that demonstrates "Lookup" functionality is in production.)

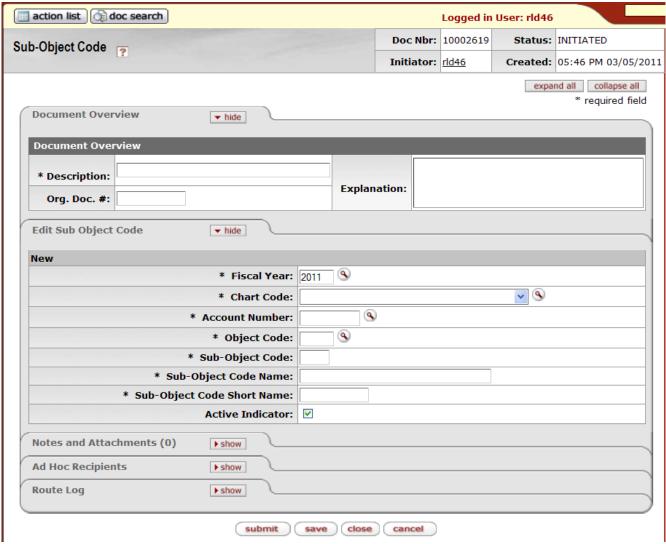

Figure 3 – Sub-Object-Code e-doc

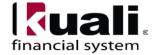

Sub-Object Code e-doc contains the Edit Sub Object Code tab.

## Table 1 Edit Sub-Account Code tab: field definitions

Field Name Description (\* indicates a required field)

| 1 teta i tante   | Description ( indicates a requirea field)                                      |
|------------------|--------------------------------------------------------------------------------|
| Fiscal Year      | * Enter the fiscal year when you want to use the sub-object code, or search    |
|                  | for it from the Fiscal Year lookup.                                            |
| Chart Code       | * Enter the chart code to which the sub-object code belongs, or select it      |
|                  | from the Chart lookup. There will be five KFS charts within the chart of       |
|                  | accounts, but the Ithaca chart (IT) is the one most of campus will access      |
|                  | and use.                                                                       |
| Account Number   | * Enter the account number on which you want to use the sub-object code,       |
|                  | or select it from the Account lookup. If you want to use the same sub-         |
|                  | object code on several accounts, you need to process an additional e-doc       |
|                  | for each additional account on which you want to use that code.                |
| Object Code      | * Enter the object code to which the sub-object code belongs, or select it     |
|                  | from the Object Code lookup.                                                   |
| Sub-Object Code  | * Enter the code to define the sub-object. This is the code that is entered in |
|                  | the sub-object code field of the Accounting Lines tab on financial             |
|                  | transaction e-docs. The sub-object code has its own name and code, but         |
|                  | otherwise inherits all attributes of the object code to which it belongs.      |
| Sub-Object Code  | * Enter the long descriptive name of the sub-object code. This name            |
| Name             | appears in searches, reports, and on the Accounting Lines tab in financial     |
|                  | transaction e-docs. 40 characters                                              |
|                  | Best practice recommendations: names should be entered in the proper           |
|                  | (upper / lower) case; avoid uncommon acronyms whenever space allows;           |
|                  | do not use punctuation.                                                        |
| Sub-Object Code  | * Enter the shortened version of the sub-object code name. Currently, short    |
| Short Name       | name usage would be for reporting within your department. 12 characters        |
|                  | Best practice recommendations: names should be entered in the proper           |
|                  | (upper / lower) case; avoid uncommon acronyms whenever space allows,           |
|                  | and do not use punctuation.                                                    |
| Active Indicator | Select the check box if the sub-object code is active. Clear the check box if  |
|                  |                                                                                |

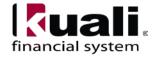

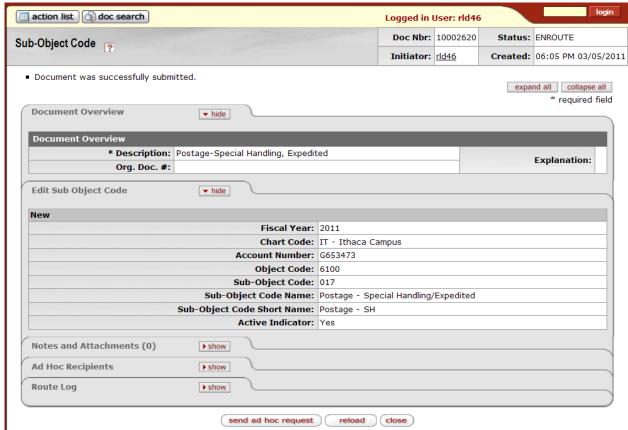

*Figure 4 – Sub-Object-Code example* 

## **Business Rule**

• The object code associated with the sub-object code must be active.

#### Observations

- Sub-object codes can be inactivated.
- In order to utilize an existing sub-object code on a new account, first, use the Account e-doc to set up the new account. Once the Account e-doc is in final status, then the Sub-Object Code e-doc can be used to associate a sub-object code to the new account.

Document Overview, Notes and Attachments, Ad Hoc Recipients, and Route Log tabs are standard on most KFS e-docs; they are covered in the "Basics" series of tutorials.

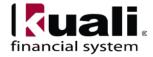

## Workflow

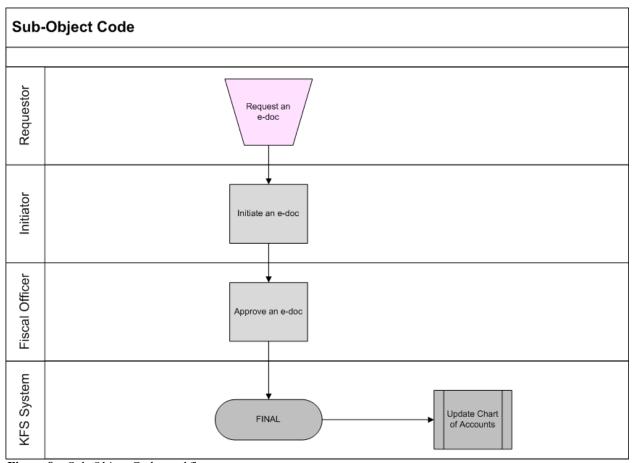

Figure 9 – Sub-Object Code workflow

## 7. <u>Definitions</u>

KFS at Cornell Glossary COA Old World-New World (a comparison of Legacy / KFS) KFS Acronym Glossary

# 8. References

Chart of Accounts, Account e-doc Account e-doc Standard Operating Procedure KFS at CU: Chart of Accounts (includes valid values) KFS Training: Account e-doc (tutorial)

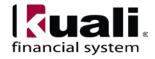